# **End User Guide**

# **Downloading ACER Results**

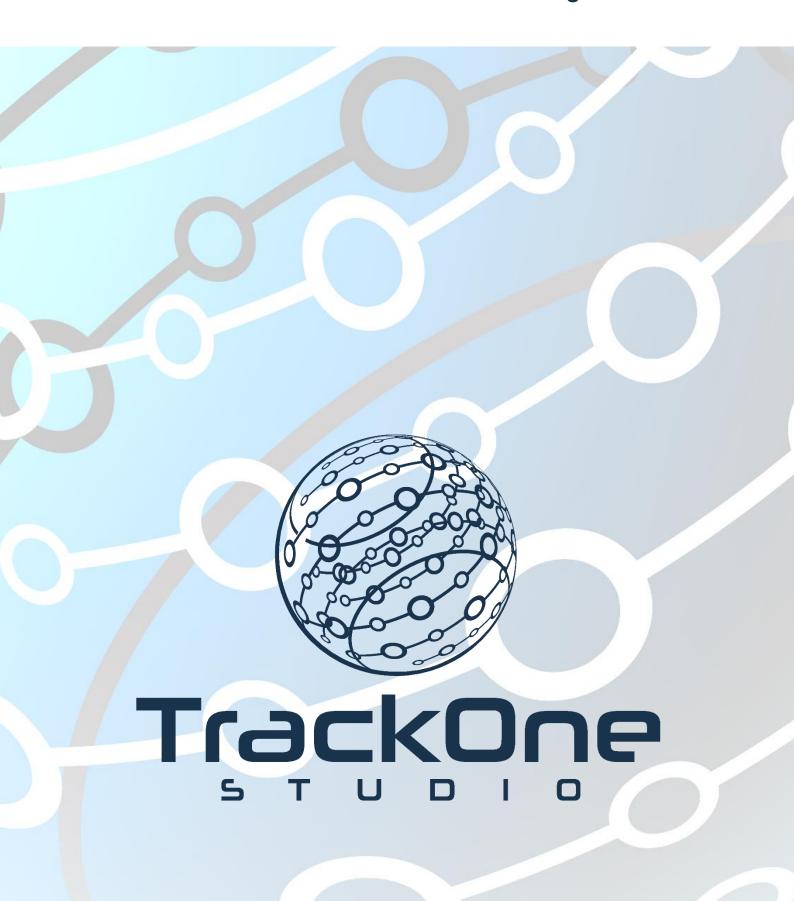

# Logging In

Location: https://oars.acer.edu.au

# Find My School

Find my school

Home

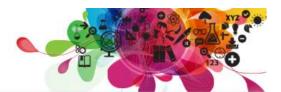

# School name West Moreton Enter at least 5 letters of your School's official name City/Suburb/Locality State Queensland V Australia

- 1. Access the OARS website via the link: https://oars.acer.edu.au/.
- 2. Enter your School name (or part) and state.
- 3. Press the 'Find my school' button.
- 4. Click on the school link provided.
- 5. Enter your username and password and then click 'Log in'.

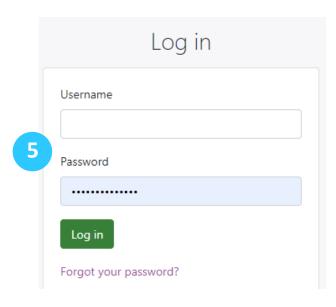

### **Choosing the Test**

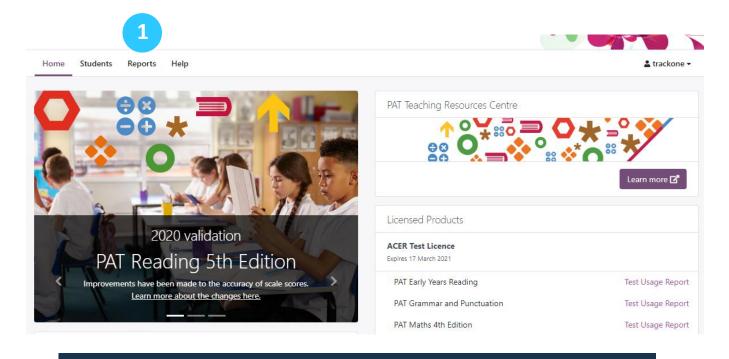

1. The page above will load. Click 'REPORTS'.

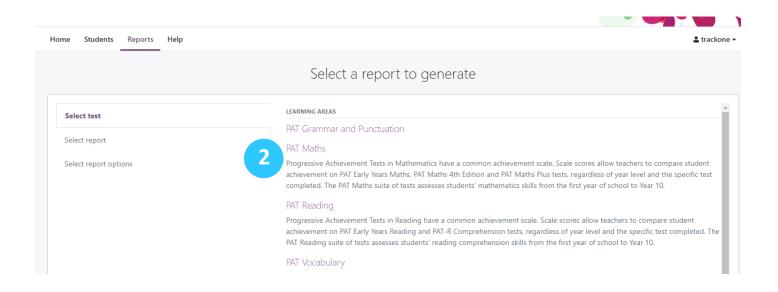

2. Select the test. This example will use 'PAT Maths'.

### **Choosing the Report**

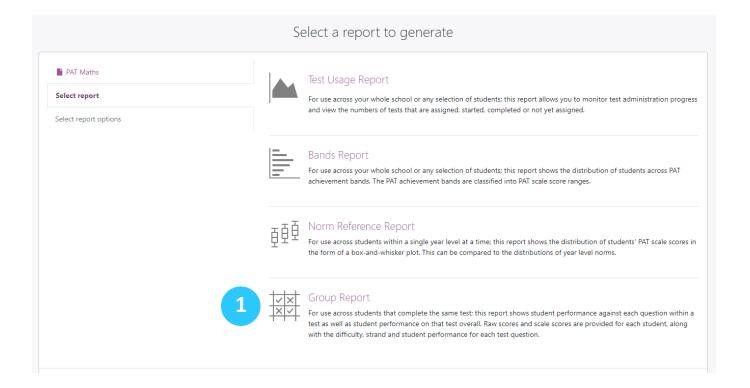

1. There are several report options to choose from. Select the 'Group Report'.

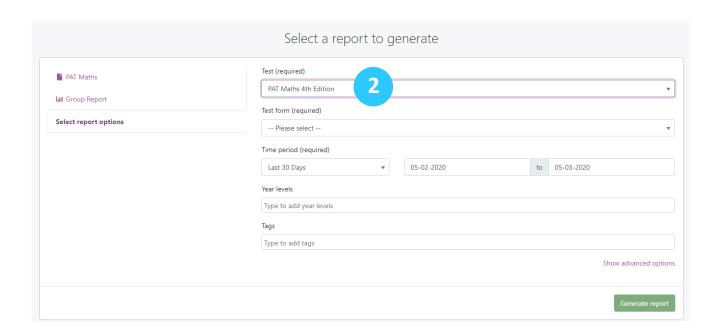

2. Select the 'Test' (eg. PAT Maths 4th Edition.

### **Choosing the Test, Time Period and Year Level**

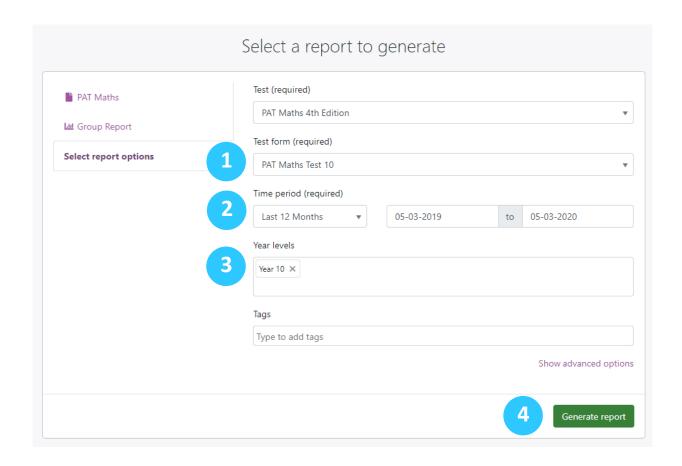

1. Select the 'Test Form'. This is the test number (e.g. Test 10).

Note: in some instances, not all students within a cohort will have sat the same test. For instance, most Year 10 students may have sat 'Test 10', however some may have sat 'Test 9'. It is important to check whether this was the case, as it will have implications when uploading to the Analytics Suite. Please contact TrackOne Studio for assistance if this is the case for your school.

2. Select the 'Time Period'.

Note: the user may select one of the periods provided (e.g. the last 30 days) or they may select 'Custom'. They can then enter the specific dates using the drop-downs on the right (e.g. from 01/01/20 to 31/12/20).

3. Select the 'Year Level' who sat this test (e.g. Year 10).

As above, if multiple year levels sat the same test, please contact TrackOne Studio for assistance before uploading.

4. The 'Tags' field may be ignored. Finish by clicking 'Generate Report'.

### **Downloading the Spreadsheet**

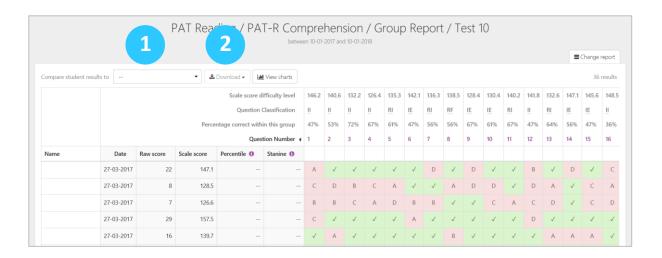

- 1. Open the 'Compare student results to...' drop-down and select the normative reference year. Here, the user is selecting which year level the students should be compared to when generating the national stanines and percentiles.
- 2. Click 'Download' and select 'Table (excel file)'.
- 3. The following pop-up will appear. Click 'Export Report'.

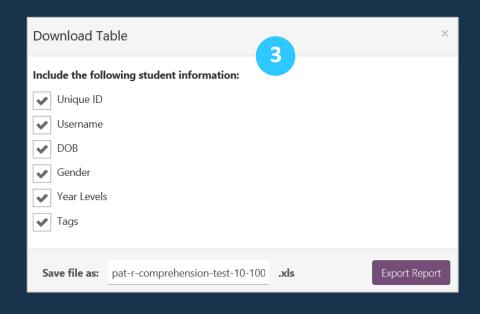

4. Once the download is complete, the following pop-up will appear. Click 'Download File'.

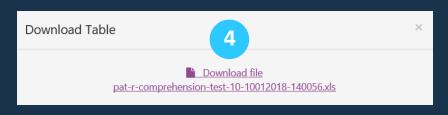

# **Add Two Additional Columns to the Spreadsheet**

|     |     |     |     |     |     |          |     |     |     |     |     |     |     |     |     |       | Question Classification Key |                           |                  |
|-----|-----|-----|-----|-----|-----|----------|-----|-----|-----|-----|-----|-----|-----|-----|-----|-------|-----------------------------|---------------------------|------------------|
| 21  | 22  | 23  | 24  | 25  | 26  | 27       | 28  | 29  | 30  | 31  | 32  | 33  | 34  | 35  | 36  |       | RI                          | Retrieving                | directly stated  |
| 147 | 142 | 146 | 148 | 143 | 146 | 150      | 148 | 136 | 144 | 142 | 153 | 142 | 150 | 143 | 149 |       | RF                          | Reflecting on texts       |                  |
| Ш   | Ш   | IE  | IE  | Ш   | RI  | IE       | IE  | RI  | IE  | Ш   | Ш   | RF  | Ш   | IE  | IE  |       | IE                          | Interpretin               | g explicit infor |
| 31  | 39  | 44  | 31  | 36  | 31  | 11       | 31  | 39  | 58  | 47  | 33  | 61  | 53  | 50  | 36  |       | П                           | Interpreting by making in |                  |
|     |     |     |     |     |     |          |     |     |     |     |     |     |     |     |     |       | PR                          | Pre-reading skills        |                  |
|     |     |     |     |     |     |          |     |     |     |     |     |     |     |     |     |       | CL                          | Cloze item                | s                |
|     |     |     |     |     |     |          |     |     |     |     |     |     |     |     |     |       |                             |                           |                  |
|     |     |     |     |     |     |          |     |     |     |     |     |     |     |     |     |       |                             |                           |                  |
| С   | Α   | D   | D   | Α   | Α   | D        | D   | В   | В   | В   | Α   | Α   | Α   | В   | В   | Score | Scale                       | Stanine                   | Percentile       |
| ✓   | ✓   | ✓   | ✓   | С   | ✓   | С        | ✓   | ✓   | ✓   | ✓   | В   | ✓   | С   | С   | ✓   | 22    | 147.1                       | 6                         | 74               |
| В   | В   | Α   | С   | ✓   | В   | В        | В   | Α   | С   | С   | ✓   | ✓   | ✓   | С   | С   | 8     | 128.5                       | 3                         | 12               |
| В   | С   | ✓   | Α   | С   | В   | В        | В   | D   | Α   | С   | D   | ✓   | ✓   | С   | ✓   | 7     | 126.                        | 2                         | 9                |
| В   | ✓   | ✓   | ✓   | ✓   | С   | <b>✓</b> | ✓   | ✓   | ✓   | ✓   | В   | ✓   | ✓   | ✓   | ✓   | 29    | 157.                        | 8                         | 94               |
| Α   | С   | ✓   | С   | D   | ✓   | С        | ✓   | D   | С   | ✓   | D   | В   | В   | D   | D   | 16    | 139.7                       | 5                         | 47               |
| ✓   | ✓   | Α   | ✓   | ✓   | С   | С        | В   | ✓   | ✓   | ✓   | ✓   | ✓   | ✓   | С   | ✓   | 28    | 155.7                       | 8                         | 92               |
| Α   | В   | С   | ✓   | D   | С   | В        | Α   | Α   | ✓   | С   | D   | D   | С   | ✓   | Α   | 10    | 131.7                       | 3                         | 20               |

- 1. The spreadsheet will open in excel. Before saving it, scroll to the far right-hand side where the raw score, scale score, stanine and percentiles are located.
- 2. On the end of the spreadsheet, add two additional columns as shown:
  - Test Number (then enter the test number); and
  - Normative Reference Year (then enter the year that was used above).

|     |     |     |     |     |     |     |     |          |     |     |     |       | Que   | stion Classi               | fication Key                |                    |                          |
|-----|-----|-----|-----|-----|-----|-----|-----|----------|-----|-----|-----|-------|-------|----------------------------|-----------------------------|--------------------|--------------------------|
| 25  | 26  | 27  | 28  | 29  | 30  | 31  | 32  | 33       | 34  | 35  | 36  |       | RI    | Retrieving directly stated |                             |                    |                          |
| 143 | 146 | 150 | 148 | 136 | 144 | 142 | 153 | 142      | 150 | 143 | 149 |       | RF    | Reflecting on texts        |                             |                    |                          |
| Ш   | RI  | ΙE  | IE  | RI  | ΙE  | П   | П   | RF       | П   | IE  | IE  |       | IE    | Interpretir                | Interpreting explicit infor |                    |                          |
| 36  | 31  | 11  | 31  | 39  | 58  | 47  | 33  | 61       | 53  | 50  | 36  |       | H     | Interpreting by making in  |                             | ı                  |                          |
|     |     |     |     |     |     |     |     |          |     |     |     |       | PR    | Pre-reading skills         |                             |                    |                          |
|     |     |     |     |     |     |     |     |          |     |     |     |       | CL    | Cloze items                |                             |                    |                          |
|     |     |     |     |     |     |     |     |          |     |     |     |       |       |                            |                             |                    |                          |
|     |     |     |     |     |     |     |     |          |     |     |     |       |       |                            |                             |                    |                          |
| Α   | Α   | D   | D   | В   | В   | В   | Α   | Α        | Α   | В   | В   | Score | Scale | Stanine                    | Percentile                  | <b>Test Number</b> | Normative Reference Year |
| С   | ✓   | С   | ✓   | ✓   | ✓   | ✓   | В   | >        | С   | С   | ✓   | 22    | 147.1 | 6                          | 74                          | 10                 | 10                       |
| ✓   | В   | В   | В   | Α   | С   | С   | ✓   | ✓        | ✓   | С   | С   | 8     | 128.5 | 3                          | 12                          | 10                 | 10                       |
| С   | В   | В   | В   | D   | Α   | С   | D   | ✓        | ✓   | С   | ✓   | 7     | 126.6 | 2                          | 9                           | 10                 | 10                       |
| ✓   | С   | ✓   | ✓   | ✓   | ✓   | ✓   | В   | <b>✓</b> | ✓   | ✓   | ✓   | 29    | 157.5 | 8                          | 94                          | 1                  | 10                       |
| D   | ✓   | С   | ✓   | D   | С   | ✓   | D   | В        | В   | D   | D   | 16    | 139.7 | 5                          | 47                          | 1                  | 10                       |
| ✓   | С   | С   | В   | ✓   | ✓   | ✓   | ✓   | ✓        | ✓   | С   | ✓   | 28    | 155.7 | 8                          | 92                          | 10                 | 10                       |
| D   | С   | В   | Α   | Α   | ✓   | С   | D   | D        | С   | ✓   | Α   | 10    | 131.7 | 3                          | 20                          | 10                 | 10                       |
| С   | В   | Α   | С   | С   | D   | Α   | D   | NA       | NA  | NA  | NA  | 9     | 130.1 | 3                          | 16                          | 10                 | 10                       |
| ✓   | ✓   | Α   | Α   | Α   | Α   | Α   | ✓   | ✓        | ✓   | Α   | Α   | 10    | 131.7 | 3                          | 20                          | 10                 | 10                       |
| В   | ✓   | В   | ✓   | D   | ✓   | Α   | D   | С        | В   | ✓   | D   | 21    | 145.9 | 6                          | 70                          | 10                 | 10                       |
| ✓   | В   | Α   | В   | Α   | C   | C   | <   | С        | <   | С   | ✓   | 11    | 133.2 | 4                          | 24                          | 10                 | 10                       |
| С   | С   | С   | ✓   | ✓   | ✓   | ✓   | ✓   | ✓        | ✓   | ✓   | ✓   | 27    | 154.1 | 8                          | 90                          | 10                 | 10                       |

These two columns assist the school in keeping track of which students sat which test and which normative reference year was used. This is particularly useful in cohorts where not all students sat the same test.

Once complete, save the spreadsheet as a CSV file. It may now be uploaded to the Analytics Suite.